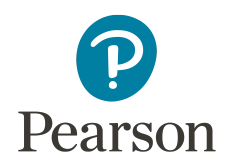

# **SuccessMaker Home Access Guide**

## **Getting Started**

Once you have your sign-in information, you can get started quickly by [Verifying](#page-0-0) Your System [Requirements,](#page-0-0) Checking Bandwidth [Requirements,](#page-0-1) and [Learning](#page-0-2) Basic Usage.

#### <span id="page-0-0"></span>**Verifying Your System Requirements**

Before you start in SuccessMaker (SM), ensure your desktop, laptop, or supported tablet meets or exceeds the system requirements. For the latest requirements, see the *SuccessMaker Home User System Requirements*, available in the SuccessMaker Announcements and Resources page.

#### <span id="page-0-1"></span>**Checking Bandwidth Requirements**

SuccessMaker requires a broadband connection with a minimum connection speed of 1.5 Mb/s with reliable throughput. For specifics, see the*SuccessMaker Home User System Requirements*, available in the SuccessMaker Announcements and Resources page.

### <span id="page-0-2"></span>**Learning Basic Usage**

#### **Students**

To sign in to the SuccessMaker Student Interface and launch an assignment:

1. Open a browser, and go to the SM host address provided by your school. This address is located on your school's web server.

Do not use search engines, such as Google™, to find your school's SM address. If you do, you could connect to SM on a different school's server where your user name would not be recognized.

- 2. Click the **ENTER HERE** button to access the SIGN IN page.
- 3. On the SIGN IN page, type your **Username** and **Password**, and then click **SIGN IN**.

To prevent the loss of your session data, do not sign in again before signing out and ending the previous session.

4. Click the course on the Assignments page to launch the assignment.

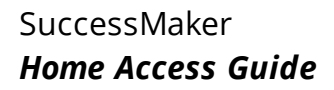

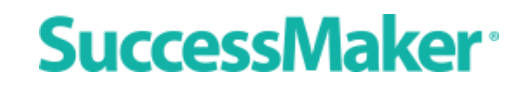

To exit an assignment and sign out of SuccessMaker:

- 1. Do one of the following:
	- In the reading course, click the blue **Close** button in the upper-right, to end your session and save your session progress data.
	- . In the math course, click the **Menu** button on the left to open the menu, and then click the **Close** button to end your session and save your session progress data.
- 2. Click **Log out** on the Assignments page to sign out of SM. The SIGN IN page displays.

You should always close the course with the **Close** button, and **Log out** of SuccessMaker when finished running the courseware. If the browser window is abruptly closed, or a student on an iPad® presses the **Home** button twice, and then swipes up on the browser window in which SuccessMaker is running, session data may be lost, the user left online, or the license may be left "in-use" for up to 30 minutes. This can prevent other students from being able to sign in and run the courseware during that time.

#### **Teachers / Administrators**

To sign in to the SuccessMaker Teacher or Administrator Interface:

1. Open your browser, and go to the SM host address located on your school's web server.

Do not use search engines, such as Google, to find your school's SM address. If you do, you could connect to SM on a different school's server where your user name would not be recognized.

- 2. Click the **ENTER HERE** button to access the SIGN IN page.
- 3. On the SIGN IN page, type your **Username** and **Password**, and click **SIGN IN**.
- 4. Disable pop-up blocking in your web browser to enable SM reports and Online Assistance.
- 5. When you finish working in SM, click **Sign out**. The SIGN IN page displays.

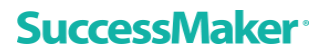

#### **Assignment Idle Time**

Teachers can set an assignment's **Idle Time** (period of inactivity before timeout) within a range of 2-6 minutes in duration. When the **Idle Time** limit elapses, the student's session for that course ends and the Progress Report displays. If the student resumes activity within 30 minutes, the Progress Report can be closed and the student returns to Assignments page.

#### **Session Inactivity Over 30 Minutes**

After approximately 30 minutes of inactivity, the session is terminated. When the user attempts to resume activity, a brief warning message displays and the user is signed out and returned to the SIGN IN page.

#### **Document last updated July 26, 2017**

Copyright © 2018 Pearson Education, Inc. or one or more of its direct or indirect affiliates. All rights reserved. Google, Chrome, and Chrome OS are trademarks or registered trademarks of Google Inc.

iPad is a trademark or registered trademark of Apple Inc. in the U.S. and other countries.

Pearson and SuccessMaker are registered trademarks, in the U.S. and/or other countries of Pearson Education, Inc. or its affiliates.

Other trademarks are the property of their respective owners.

Use of the trademarks or company names implies no relationship, sponsorship, endorsement, sale, or promotion on the part of Pearson Education, Inc.